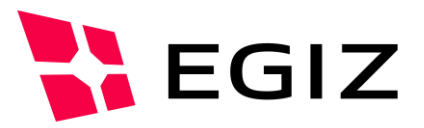

# MOA-ID 1.9.98-SNAPSHOT Dokumentation

**PreRelease Dokumentation MOA-ID 1.9.98-SNAPSHOT**

Version 0.8, 11.02.2014

Spezifikation

Thomas Lenz – Thomas.lenz@egiz.gv.at Andreas Fitzek – [andreas.fitzek@egiz.gv.at](mailto:andreas.fitzek@egiz.gv.at)

**Zusammenfassung:** Dieses Dokument beschreibt die Einrichtung und Verwendung von MOA-ID 1. 9.98-SNAPSHOT. Diese MOA-ID Version ist ein PreRelease von MOA-ID 2.0 und integriert bereits SAML2 im PVP2 S-Profil, Single Sign-On und eine datenbankbasierte Konfiguration- und Session-Verwaltung.

## E-Government Innovationszentrum

Inffeldgasse 16/a, A-8010 Graz Tel. +43 316 873 5514 Fax. +43 316 873 5520 E-Mail post@egiz.gv.at [www.egiz.gv.at](http://www.egiz.gv.at/)

Das E-Government Innovationszentrum ist eine gemeinsame Einrichtung des Bundeskanzleramtes und der TU-Graz

BUNDESKANZLERAMT | ÖSTERREICH

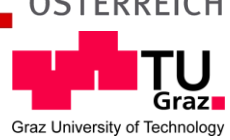

## Inhaltsverzeichnis

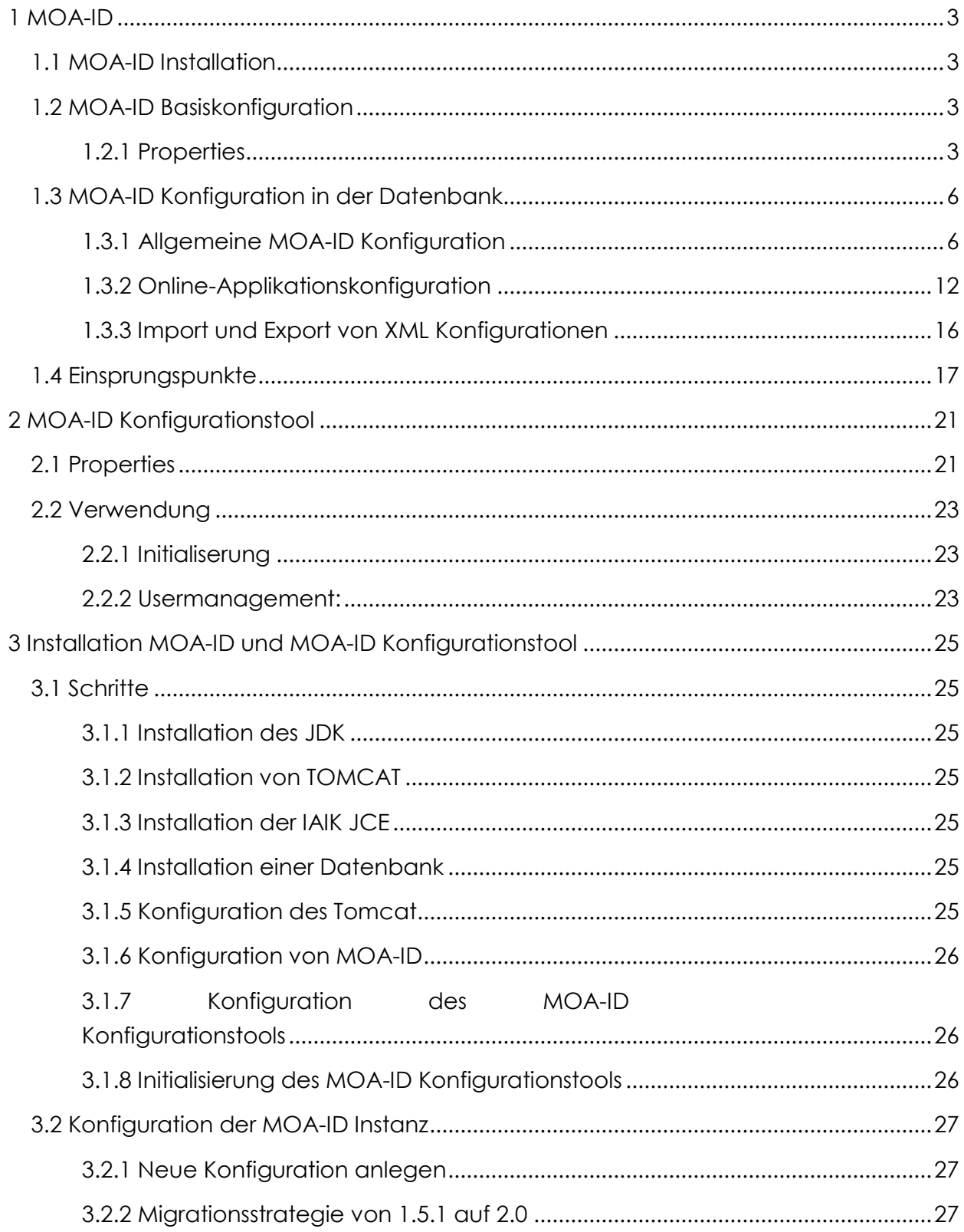

# <span id="page-2-0"></span>1 MOA-ID

#### <span id="page-2-1"></span>**1.1 MOA-ID Installation**

MOA-ID 1.9.98-SNAPSHOT ist ähnlich zu konfigurieren wie MOA-ID 1.5.1. Hierzu kann die Dokumentation von MOA-ID 1.5.1 unter [MOA-DOC] herangezogen werden. Das *moa-id-auth.war* ist in den *webpps* Ordner des jeweiligen Tomcat zu kopieren. (Erfolgreiche Tests mit Tomcats in den Versionen 6 und 7). Die Konfiguration besteht aus zwei Teilen. Ein Teil der Konfiguration liegt wie bei MOA-ID 1.5.1 im *conf* Ordner des Tomcats. Hierbei handelt es sich um Basiseinstellungen für MOA-ID, Keys zum Signieren, Zertifikate für SSL Verbindungen und Templates, welche von MOA-ID für den Anmeldevorgang verwendet werden. Die beiden Ordner */conf/moa-id* und *conf/moa-spss* beinhalten eine Basiskonfiguration, welche als Ausgangskonfiguration verwendet werden kann (siehe Kapitel [1.2\)](#page-2-2). Der zweite Teil der Konfiguration wird in einer Datenbank abgelegt und kann über das Konfigurations-Tool (siehe Kapitel [1.3\)](#page-5-0) konfiguriert werden.

#### <span id="page-2-2"></span>**1.2 MOA-ID Basiskonfiguration**

Die Konfiguration der Basiseinstellungen einer jeden MOA-ID Instanz erfolgt mittels einer properties Datei. Diese Hauptkonfigurationsdatei liegt im Ordner /conf/moa-id und wird mit Hilfe der Umgebungsvariable "moa.id.configuration" festgelegt. Die Basiskonfiguration beinhaltet eine solche Datei mit dem Name "moaid.properties" welche als Ausgangskonfiguration genutzt werden kann. Die Tabelle in Kapitel [1.2.1](#page-2-3) beschreibt alle Parameter dieser Konfigurationsdatei.

Zusätzlich wird für den Betrieb der Zugriff auf eine Datenbank benötigt, in welcher ein Großteil der Konfiguration, die Session Daten und bei Bedarf auch eine Anmeldestatistik abgelegt werden. Als Datenbank wird mySQL empfohlen (wurde mit mySQL getestet), der Einsatz eines alternativen Datenbanksystems ist jedoch ebenfalls möglich. Für den Betrieb werden zwei getrennte Datenbank Schema benötig, da die Konfiguration und die Session Informationen getrennt abgelegt werden. Der Datenbankzugriff wird ebenfalls über die properties Datei konfiguriert.

#### <span id="page-2-3"></span>*1.2.1 Properties*

Die Datei "moa-id.properties" enthält die folgenden Eigenschaften.

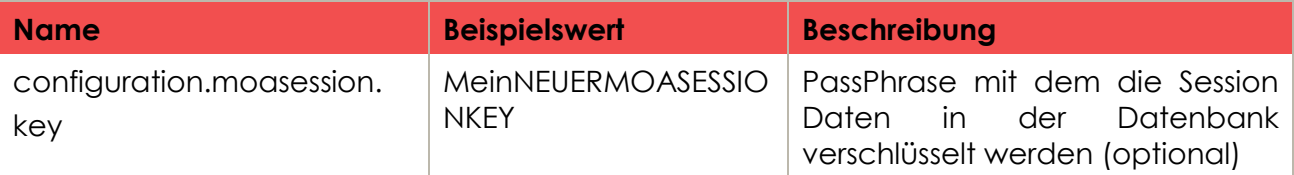

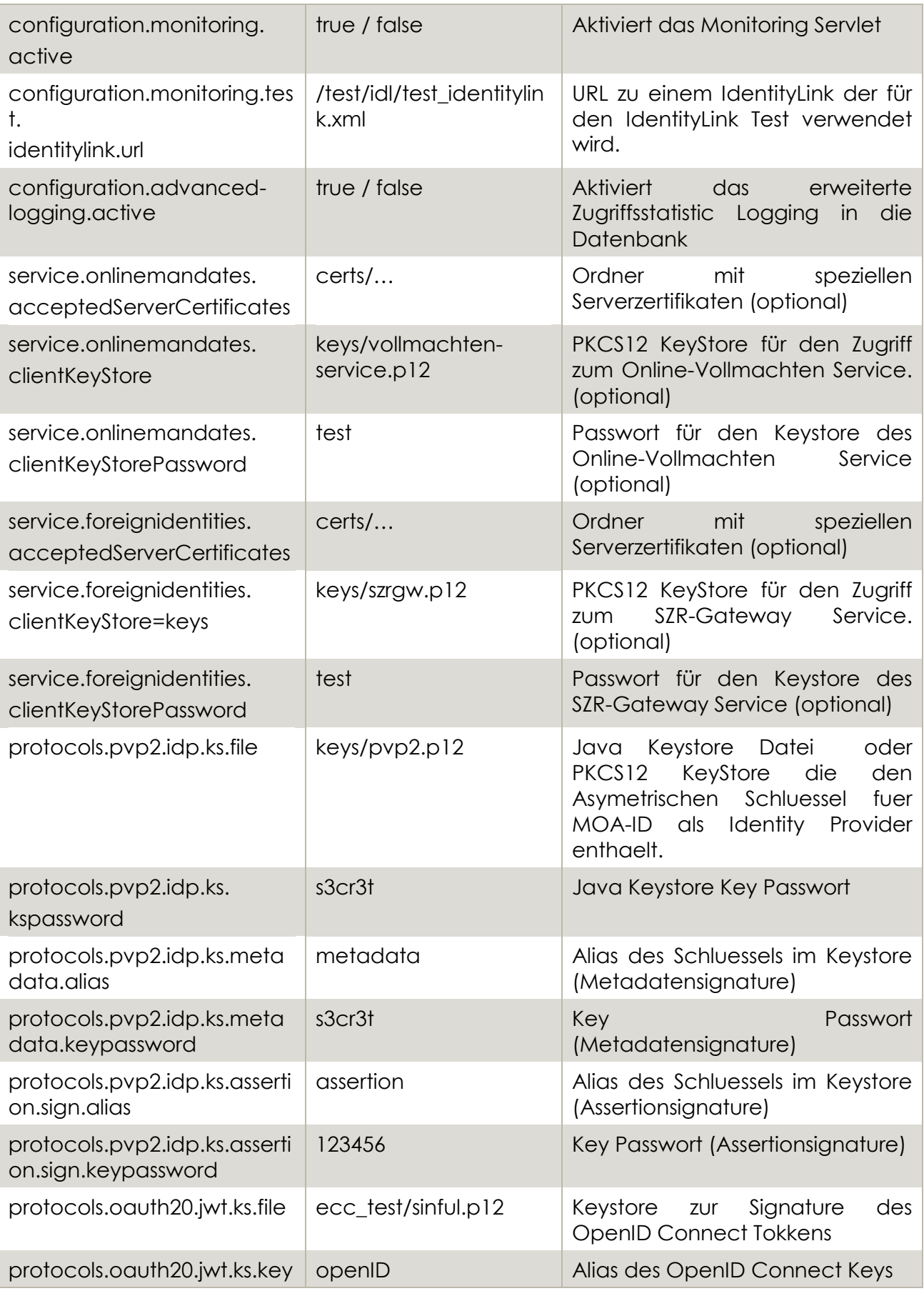

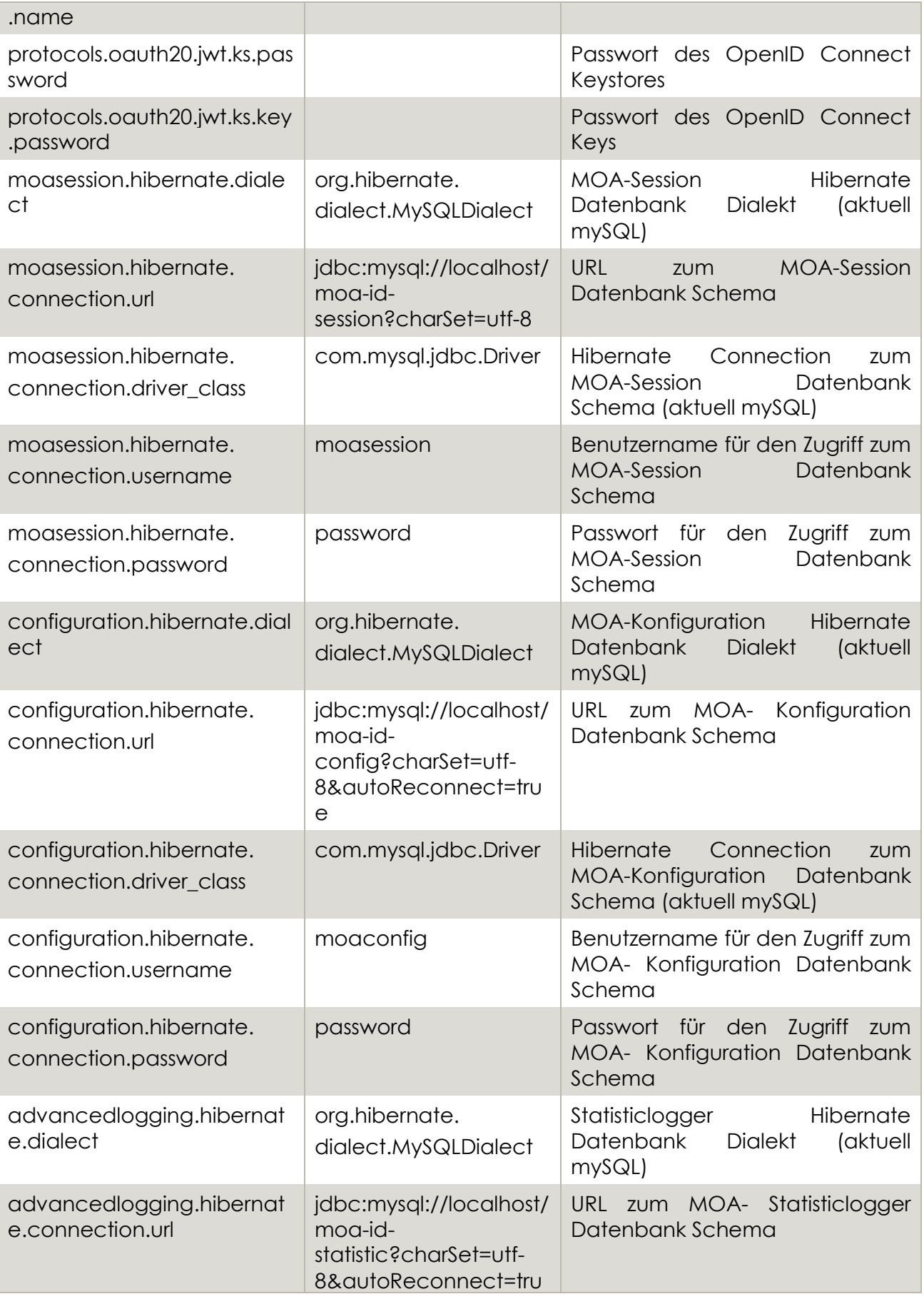

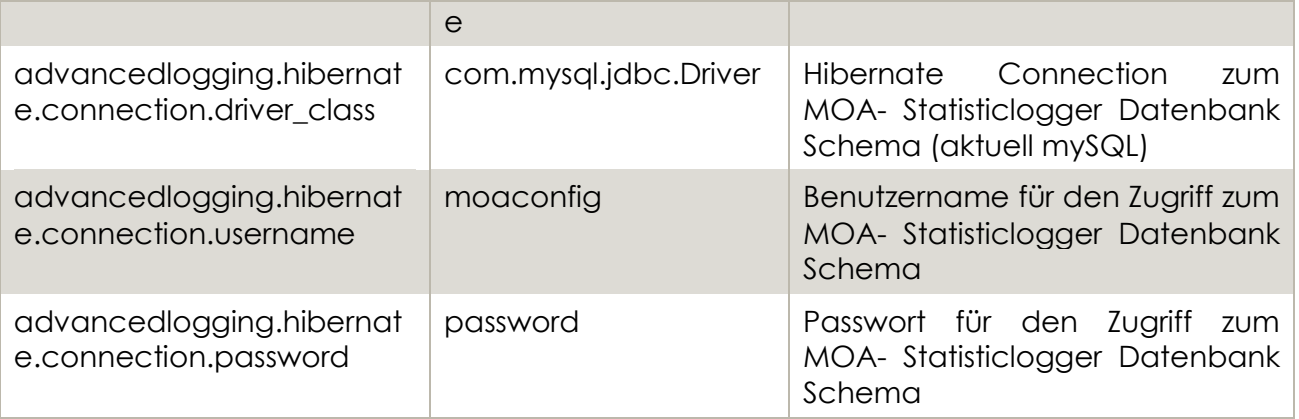

#### <span id="page-5-0"></span>**1.3 MOA-ID Konfiguration in der Datenbank**

Alle weiteren Konfigurationsparameter welche bereits aus der MOA-ID 1.5.1 Konfiguration bekannt sind werden mit Hilfe des MOA-ID Konfigurationstools konfiguriert. Die Einrichtung des Konfigurationstools wird in Kapitel [2](#page-20-0) beschrieben.

#### <span id="page-5-1"></span>*1.3.1 Allgemeine MOA-ID Konfiguration*

Die allgemeine MOA-ID Konfiguration umfasst alle Bereiche der aus MOA-ID 1.5.1 bekannten Konfiguration mit Ausnahme der Online-Applikationen. Die nachfolgenden Tabellen beschreiben alle Bereiche der allgemeinen Konfiguration. Bei Elementen die bereits aus der MOA-ID 1.5.1 Konfiguration bekannt sind wird auf den dementsprechenden XML Identifier aus der MOA-ID 1.5.1 Konfiguration verwiesen. Nach einer Änderung an der allgemeinen Konfiguration von MOA-ID muss müssen die MOA-ID Instanzen, welche diese Konfiguration verwenden, neu gestartet werden.

#### <span id="page-5-2"></span>*1.3.1.1 Default BKUs*

Hiermit werden die URLs zu den Bürgerkartenumgebungen (BKUs) definiert die von MOA-ID für einen Anmeldevorgang verwendet werden, sollte in einer Online-Applikation keine BKUs definiert sein (siehe Kapitel [1.3.2.3\)](#page-12-0). Dieser Bereich ersetzt das XML-Element *<TrustedBKUs>* aus der 1.5.1 MOA-ID Konfiguration, da somit die verwendeten BKUs fix über die Konfiguration vorgeben werden. Wird für SAML1 die BKU Auswahl als POST Parameter mitübergeben so muss dieser mit den hinterlegten BKUs übereinstimmen.

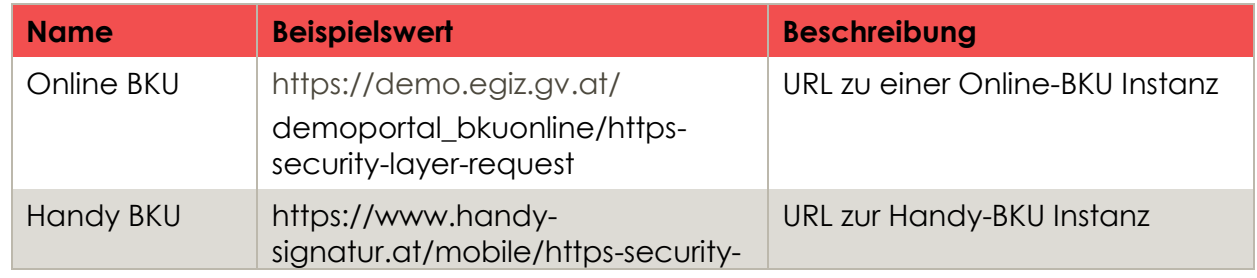

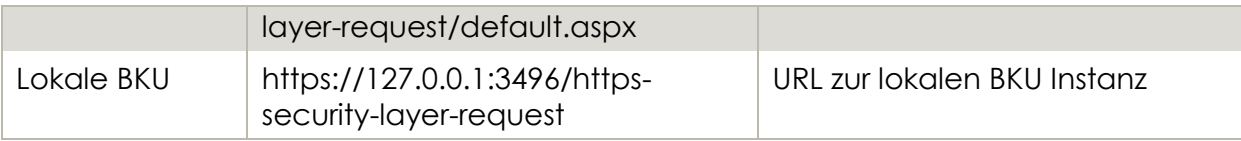

#### <span id="page-6-0"></span>*1.3.1.2 SecurtiyLayer Request Templates*

Hierbei handelt es sich um jede Templates welche bei MOA-ID 1.5.1 im StartAuthentication Request an MOA-ID übergeben wurden. (http POST Parameter "template"). Diese Templates werden nun fix bei MOA-ID hinterlegt und müssen nicht mehr im Request mitübergeben werden. Aus Sicherheitsgründen können nur mehr die bei MOA-ID 2.0 hinterlegten Templates verwendet werden, wobei aus Kompatibilitätsgründen weiterhin getrennte Templates definiert werden können.

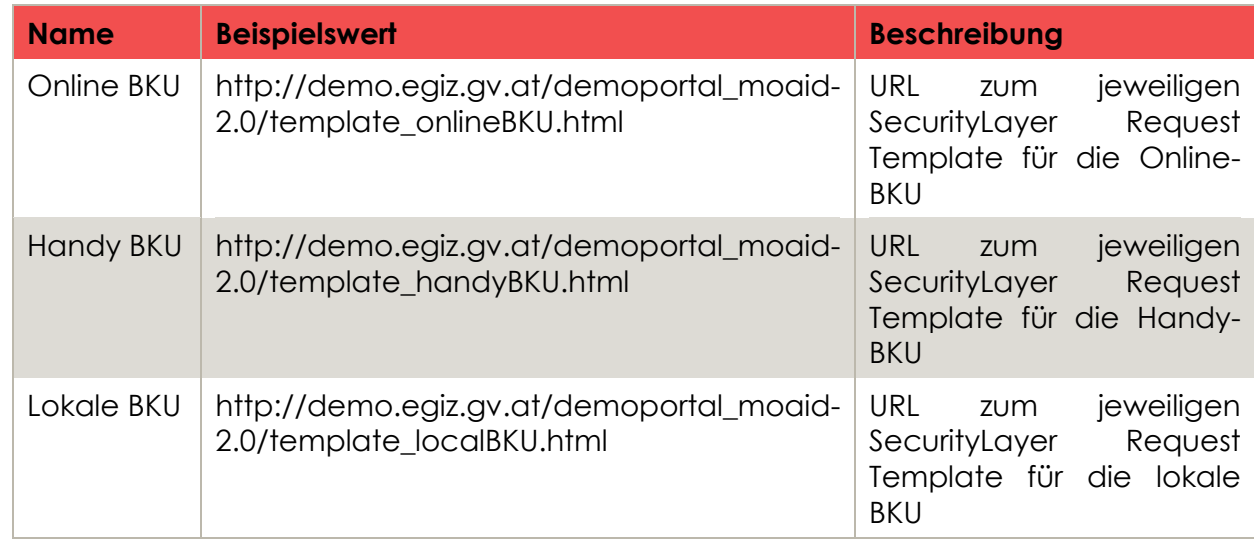

#### *1.3.1.3 Zertifikatsprüfung*

Hierbei handelt es sich um Parameter die bereits aus der MOA-ID 1.5.1 Konfiguration bekannt sind. Die nachfolgende Tabelle gibt einen Link auf das entsprechende XML-Element aus der MOA-ID 1.5.1 Konfiguration. Diese kann für weitere Informationen herangezogen werden.

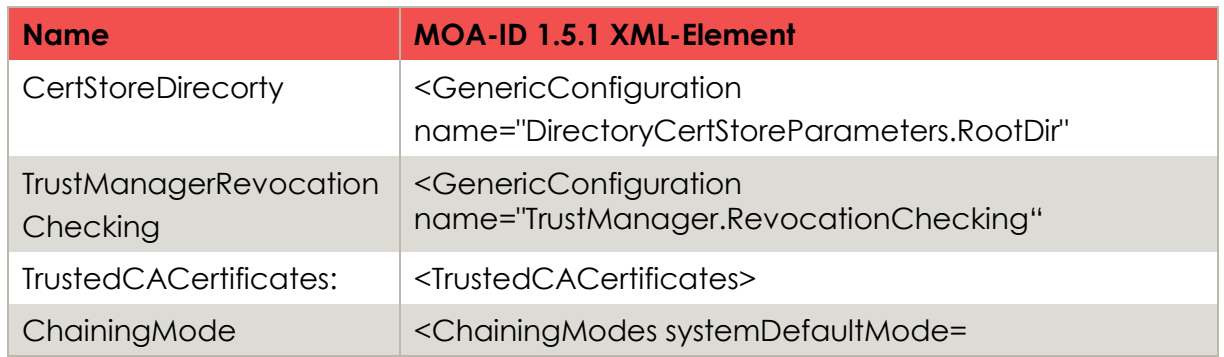

#### *1.3.1.4 Session TimeOuts*

Hiermit werden die Zeiträume definiert in denen eine Single Sign-On Session gültig ist und eine Online-Applikation die Assertion mittels Redirect-Binding abholen muss. Alle Zeiträume müssen in Sekunden angegeben werden.

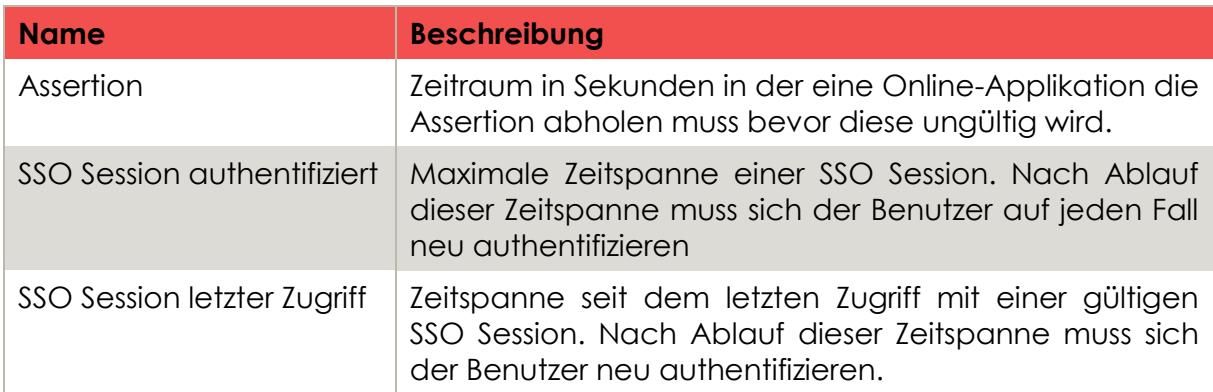

#### *1.3.1.5 MOA-SP Konfiguration*

Hiermit wird der Zugriff zu MOA-SP/SS zur Signaturprüfung konfiguriert. Alle Elemente waren auch bereits in der MOA-ID 1.5.1 Konfiguration enthalten.

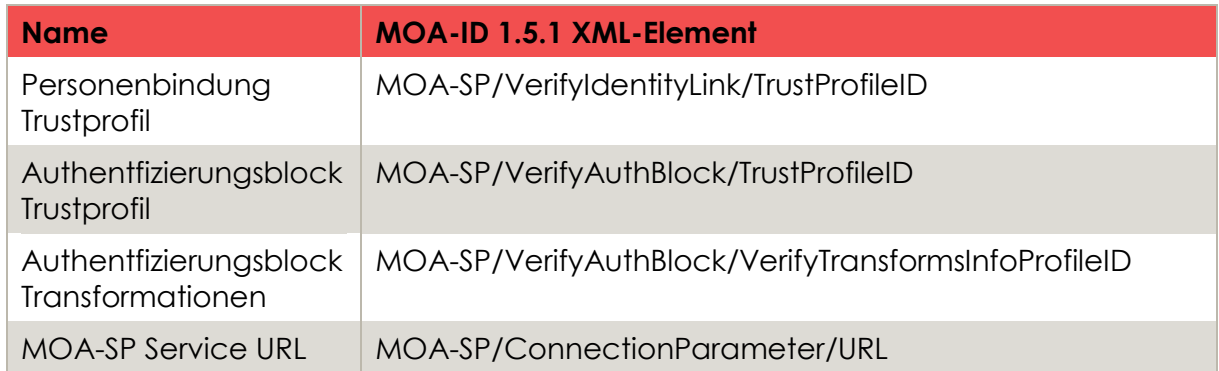

#### <span id="page-7-0"></span>*1.3.1.6 Externe Services*

Hiermit werden die URLs zum Online-Vollmachten Service und zum SZR-Gateway konfiguriert. Beide Konfigurationsparameter waren auch bereits in der MOA-ID 1.5.1 Konfiguration enthalten.

#### <span id="page-7-1"></span>*1.3.1.7 Singe Sign-On (SSO)*

MOA-ID 2.0 unterstützt Single Sign-On. In diesem Bereich können SSO spezifische Parameter konfiguriert werden.

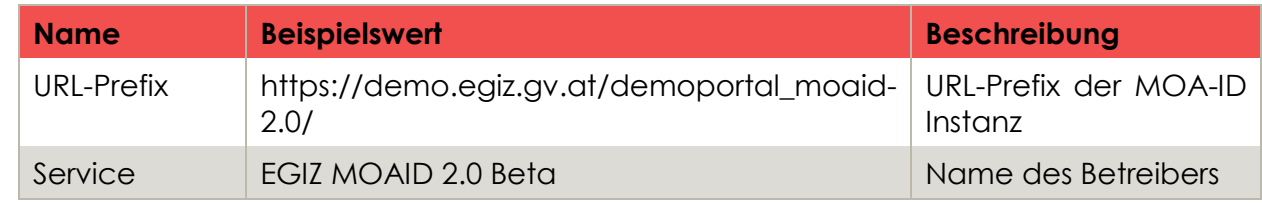

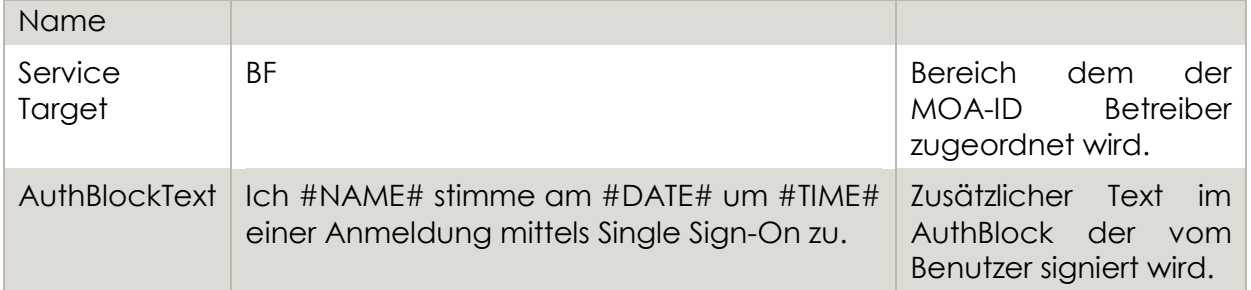

Der Inhalt des Elements AuthBlockText wird im AuchBlock, welcher vom Benutzer im Anmeldevorgang signiert wird, dargestellt. Die Schlüsselwörter #NAME#, #DATE# und #TIME# werden hierbei von MOA-ID durch die jeweiligen Informationen zum Anmeldezeitpunkt ersetzt.

- $\bullet$  #NAME#  $\rightarrow$  Vor- und Familienname (z.B. Max Mustermann)
- $\bullet$  #DATE#  $\rightarrow$  Aktuelles Datum (z.B 07.08.2013)
- $\bullet$  #TIME#  $\rightarrow$  Aktuelle Uhrzeit (z.B. 10:35)

#### <span id="page-8-0"></span>*1.3.1.8 Secure idenTity acrOss boRders linKed (STORK)*

Hierbei handelt es sich um die STORK spezifischen Einstellungen der MOA-ID Instanz. Der Abschnitt unterteilt sich in drei Bereiche:

1. QAA-Level

Hiermit kann der minimal geforderte QAA-Level der STORK-Authentifizierung festgelegt werden. (Defaultwert: 4)

2. PEPS Konfiguration

In diesem Abschnitt können die URLs zu den PEPS der Mitgliedsländer konfiguriert werden. Die Konfiguration erfolgt mit Ländercode und der URL.

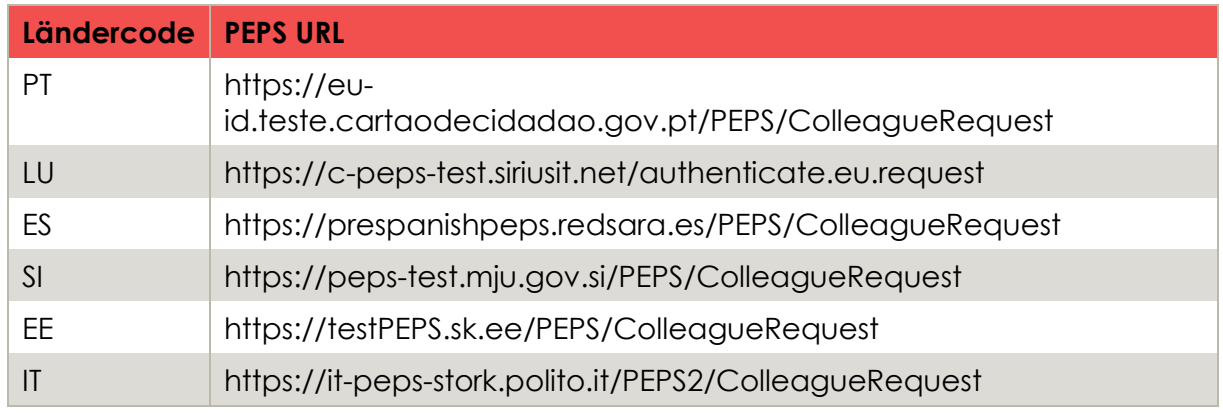

#### 3. Attributkonfiguration

Im dritten Abschnitt kann eine Liste von STORK Attributen angegeben werden welche durch diese MOA-ID Instanz angefordert wird. Jede Online-Applikation kann anschließend aus diesem Basis Set von Attributen auswählen. Attribute, welche als "zwingend" gekennzeichnet sind werden immer angefordert und können durch eine Online-Applikation nicht ausgeschlossen werden.

#### *1.3.1.9 Protokolle*

Hierbei handelt es sich um authentifizierungsprotokollspezifische Einstellungen die in MOA-ID 2.0 neu hinzukommen sind. Dieser Bereich ist in zwei Teilabschnitte unterteilt.

1. Protokolle aktivieren

In diesem Abschnitt können die einzelnen von MOA-ID unterstützen Authentifizierungsprotokolle aktiviert oder deaktiviert werden. Diese Einstellung gilt für die gesamte MOA-ID Instanz.

2. LegacyModus

In MOA-ID 2.0 wird die Bürgerkartenauswahl standardmäßig von MOA-ID bereitgestellt und somit erfolgt diese im Kontext von MOA-ID 2.0. Dem zu Folge müssen die aus MOA-ID 1.5.1 bekannten StartAuthentication Parameter (target, bkuURL, template, usemandate) nicht mehr im StartAuthentication Request übergeben werden und es kann ein standardkonformes Authentifizierungsprotokoll verwendet werden.

Soll die Bürgerkartenauswahl weiterhin, wie in MOA-ID 1.5.1 im Kontext der Online-Applikation erfolgen muss für das jeweilige Protokoll der Legacy Modus aktiviert werden. Wird der Legacy Modus verwendet müssen jedoch die bkuURL, das Template und der target mit den bei MOA-ID 2.0 hinterlegten Parametern übereinstimmten.

#### 3. SAML1 Konfiguration

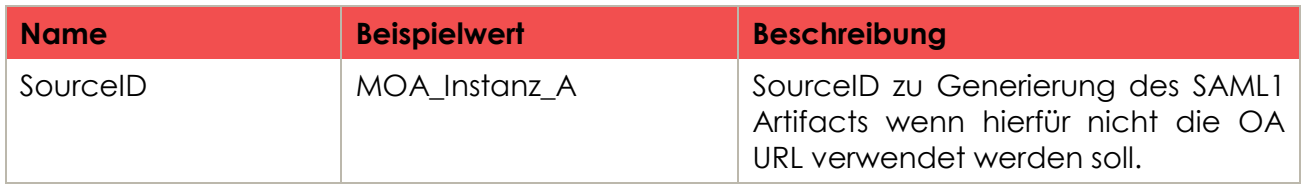

#### 4. PVP2 Konfiguration

Dieser Bereich beinhaltet PVP2 spezifische Konfigurationsparameter.

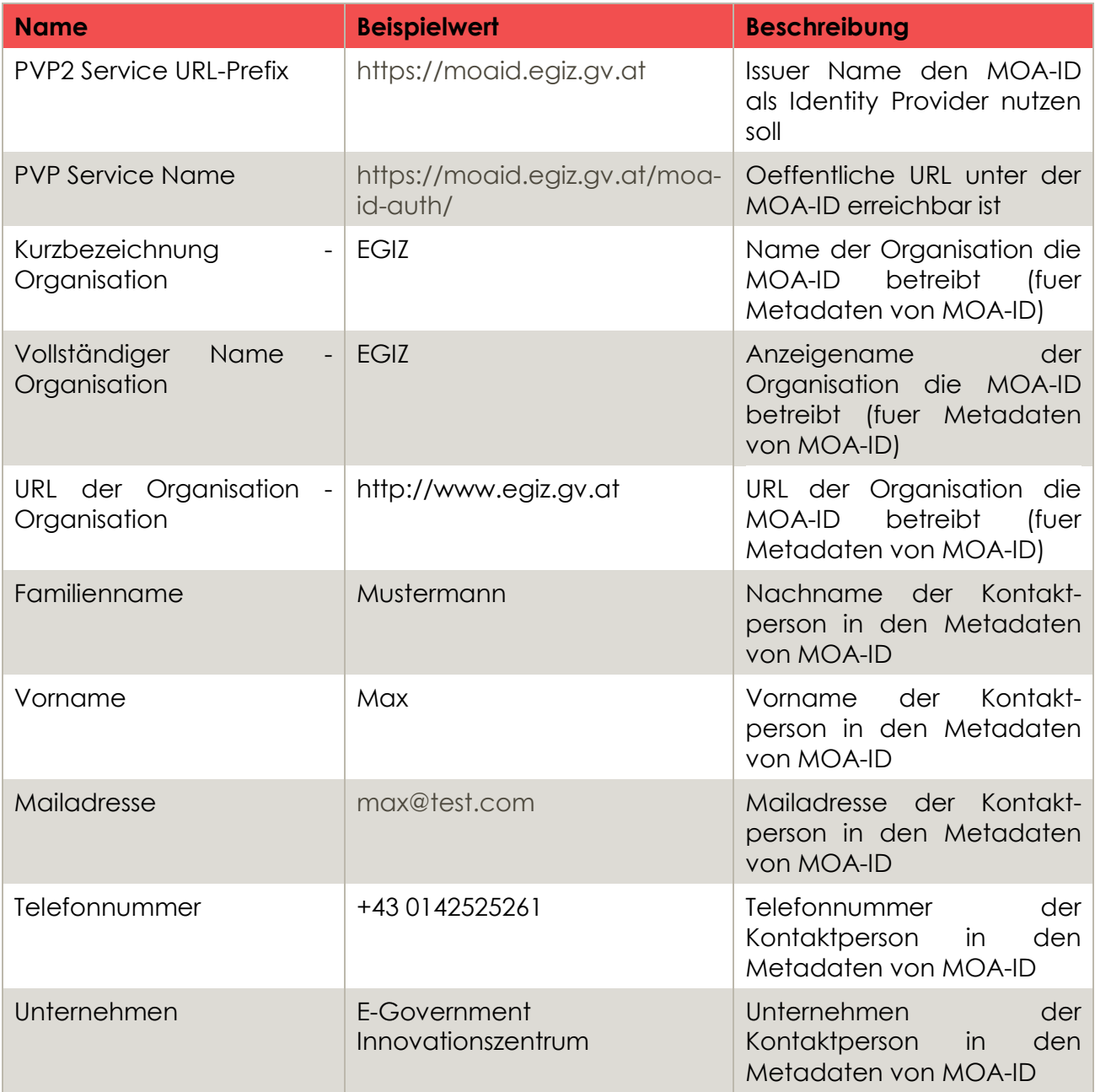

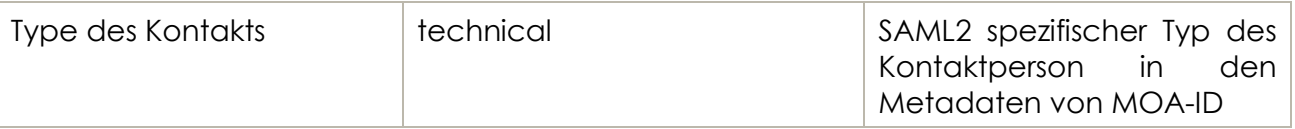

#### <span id="page-11-1"></span>*1.3.1.10 SecurityLayer Transformationen*

Hiermit wird die SecurityLayer Transformation angegeben welche von MOA-ID 2.0 verwendet werden soll. Das entsprechende Element in der MOA-ID 1.5.1 Konfiguration lautete <AuthComponent/SecurityLayer/TransformsInfo>. Über das Datei-Upload Feld kann die zu verwendende Transformation hochgeladen werden. Diese befindet sich in der MOA-ID Defaultkonfiguration im Ordner */conf/moa-id/transforms/ TransformsInfoAuthBlockTable\_DE\_new.xml*

#### <span id="page-11-0"></span>*1.3.2 Online-Applikationskonfiguration*

Die Konfiguration der Online-Applikationen erfolgt über ein getrenntes Formular. Die anschließende Aufstellung beschreibt die einzelnen Konfigurationspunkte. Online Applikationen können direkt eingetragen werden ohne dass ein Neustart der MOA-ID Instanzen notwendig ist.

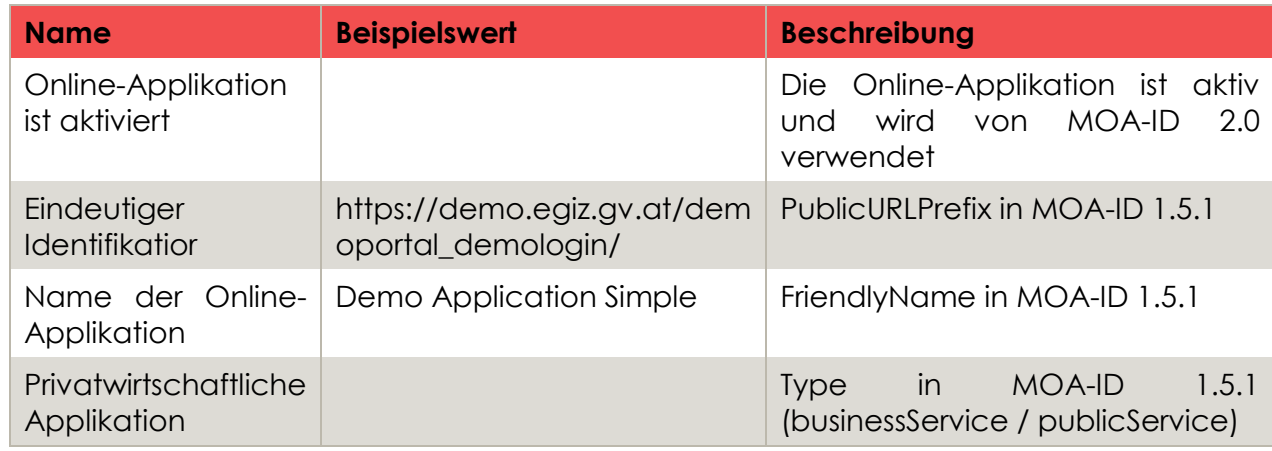

#### *1.3.2.1 Privatwirtschaftlicher Bereich*

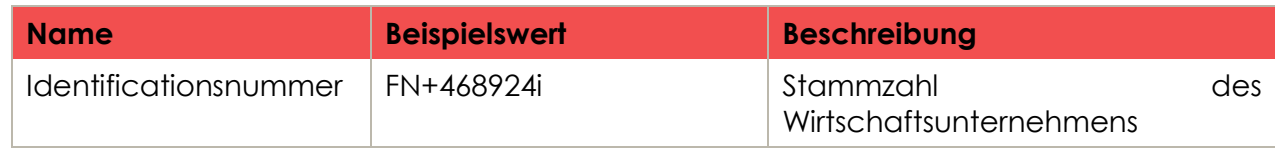

#### *1.3.2.2 Öffentlicher Bereich*

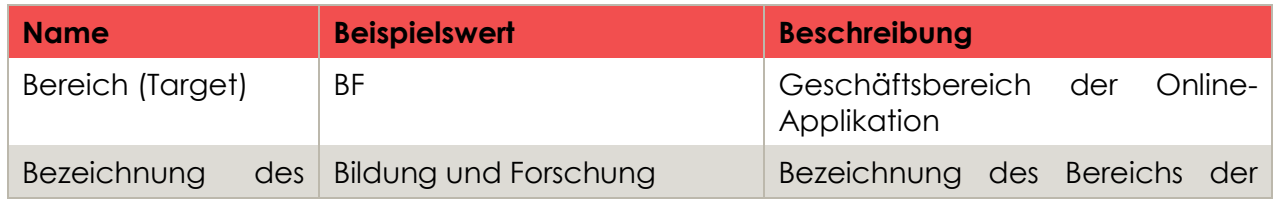

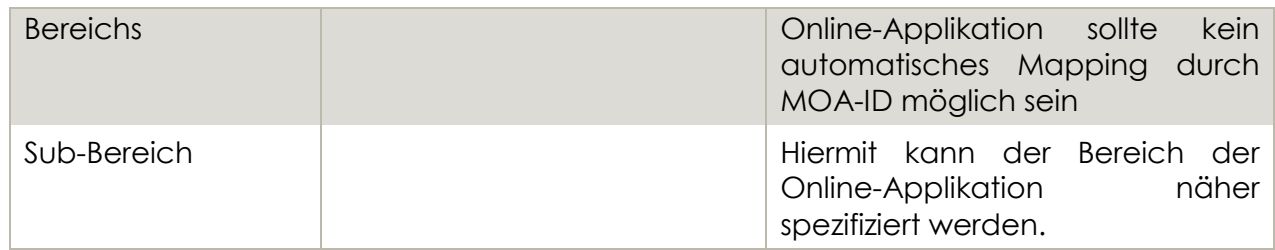

Zusätzlich gibt es für Benutzer mit Administratorrechten die Möglichkeit eine freidefinierbare Bereichskennung für Testzwecke zu konfigurieren.

#### <span id="page-12-0"></span>*1.3.2.3 BKU Konfiguration*

Hiermit können onlineapplikationsspezifische Bürgerkartenumgebungen definiert werden. Werden keine Bürgerkartenumgebungen definiert wird die Default Konfiguration (siehe Kapitel [1.3.1.1\)](#page-5-2) verwendet. Zusätzlich gibt es weitere BKU spezifische Einstellungen.

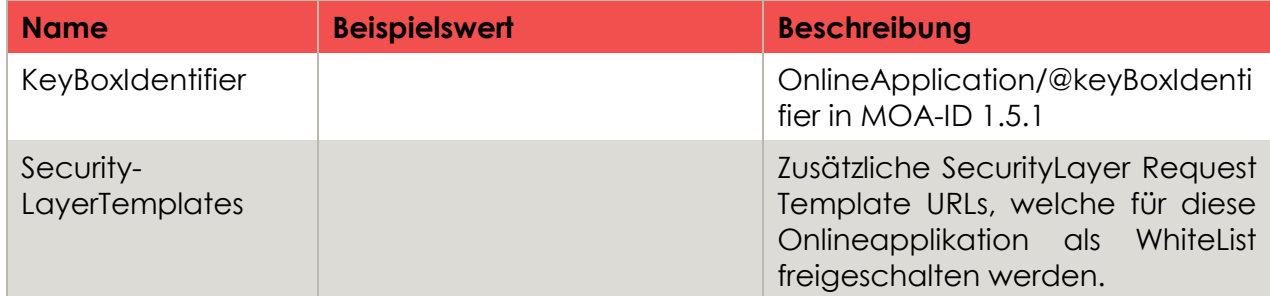

Wenn die Option SecurityLayerTemplates (Legacy Request) ausgewählt wurde können drei zusätzliche SecurtityLayer Request Templates für diese Onlineapplikation definiert werden. Diese hier definierten Templates dienen als zusätzliche WhiteList für Templetes welche im "*StartAuthentication"* Request mit dem Parameter "*template"* übergeben werden. Sollte im "StartAuthentication" Request der Parameter "template" fehlen, es wurde jedoch eine "bkuURL" übergeben, dann wird für den Authentifizierungsvorgang das erste Template in dieser Liste verwendet.

Zusätzlich können online-applikationsspezifische Templates für die BKU Auswahl und die Single Sign-On Send-Assertion Abfrage verwendet werden. Diese Templates müssen im Konfigurationstool hochgeladen werden und müssen den Form die Mindestanforderungen aus Kapitel [1.4](#page-16-0) umsetzen. Da diese Templates direkt in den Authentifizierungsprozess eingreifen und diese somit eine potentielle Angriffsstelle für Cross-Site Scripting (XSS) bieten wird die Verwendung von onlineapplikationsspezifischen Templates nicht empfohlen.

#### *1.3.2.4 Vollmachten*

Dieses Element beinhaltet eine (Komma-separierte) Liste von Vollmachten-Profilen, die festlegen mit welchen Vollmachtstypen man sich bei der Online-Applikation anmelden kann. Unter https://vollmachten.stammzahlenregister.gv.at/mis/ finden Sie eine Liste der unterstützen Vollmachten-Profile. Hierzu muss jedoch das Vollmachten Service konfiguriert werden (siehe Kapitel [1.2.1](#page-2-3) und [1.3.1.6\)](#page-7-0)

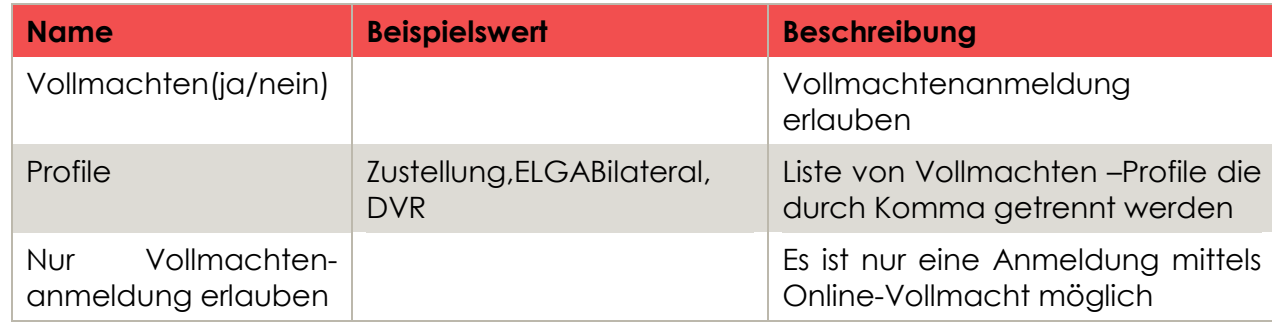

#### <span id="page-13-0"></span>*1.3.2.5 Single Sign-On*

Hiermit können onlineapplikationsspezifische SSO Einstellungen konfiguriert werden.

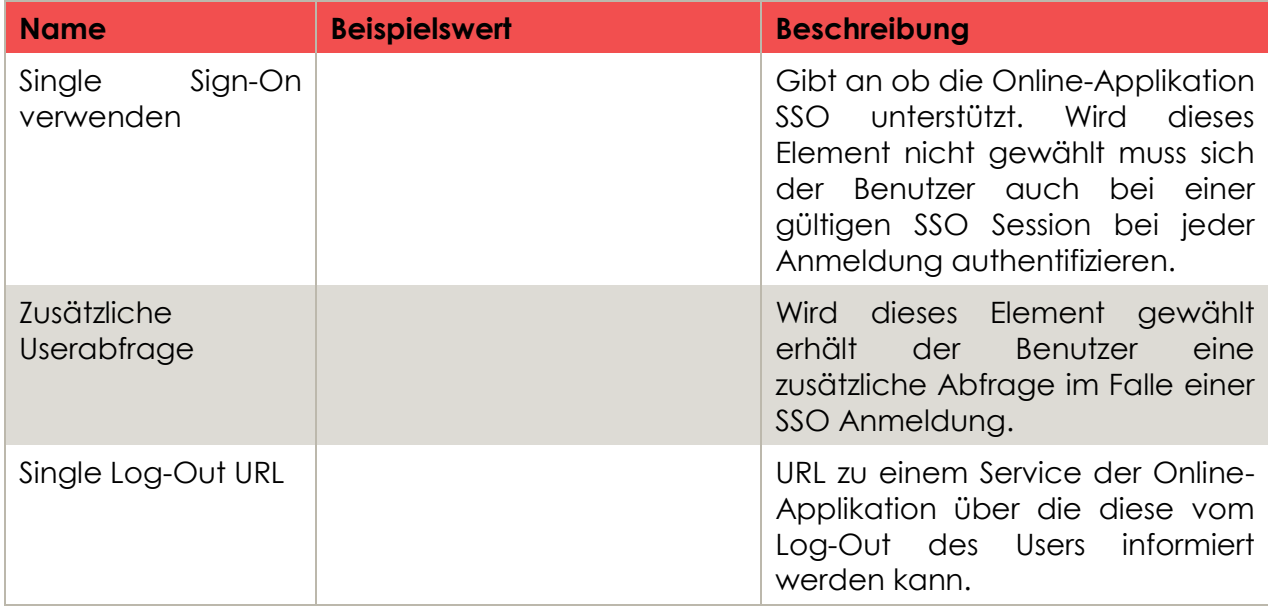

Die Single- Log-Out Funktionalität ist in der aktuellen Version noch nicht implementiert, da die hierfür benötige Spezifikation noch im Entwurf befinden. Da eine Umsetzung geplant ist, ist das dafür erforderliche Konfigurationsfeld bereits enthalten.

#### *1.3.2.6* Secure idenTity acrOss boRders linKed *(STORK)*

In diesem Abschnitt können online-applikationsspezifische Konfigurationsparameter für STORK gesetzt werden. Die folgenden Einstellungen stehen zur Verfügung.

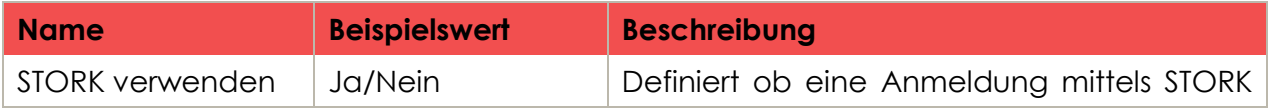

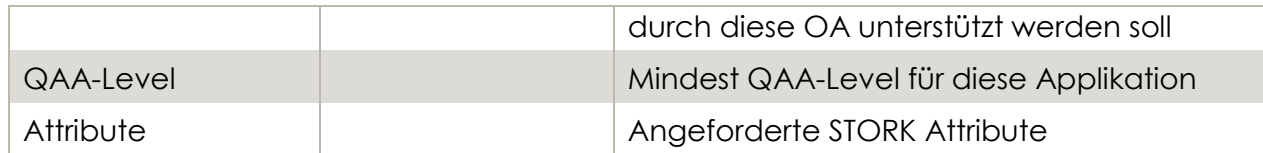

Bei den Attributen kann jedoch nur aus dem Set der in der allgemeinen Konfiguration hinterlegten STORK Attributen (Kapitel [1.3.1.8\)](#page-8-0) gewählt werden, wobei Attribute die in der allgemeinen Konfiguration als "Verpflichtend" markiert sind immer mitgeliefert werden.

#### *1.3.2.7 SAML1 Konfiguration*

Hierbei handelt es sich um die gleichnamigen <OnlineApplication/AuthComponent> Attribute aus der MOA-ID 1.5.1 Konfiguration. Durch Auswahl der einzelnen Attribute werden diese in der SAML1 Assertion an die Online-Applikation übertragen.

#### <span id="page-14-0"></span>*1.3.2.8 PVP2.x Konfiguration*

Dieser Abschnitt konfiguriert applikationsspezifische Einstellungen für PVP2.x. Wenn durch die Online-Applikation PVP2.x zur Authentifizierung verwendet werden soll, müssen diese Elemente konfiguriert werden.

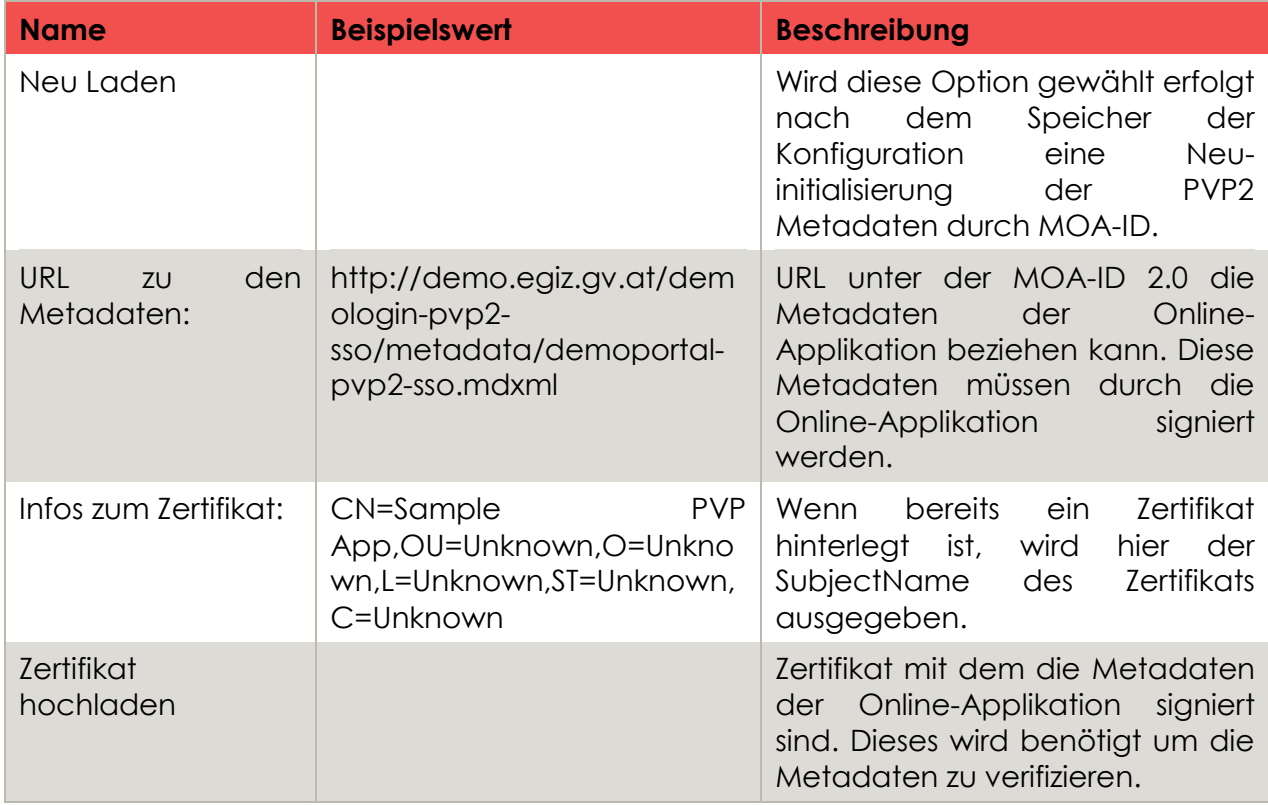

#### *1.3.2.9 OAuth Konfiguration*

Dieser Abschnitt konfiguriert applikationsspezifische Einstellungen für OpenID Connect (OAuth 2.0). Hierbei stehen folgende Parameter und Einstellungen zur Verfügung.

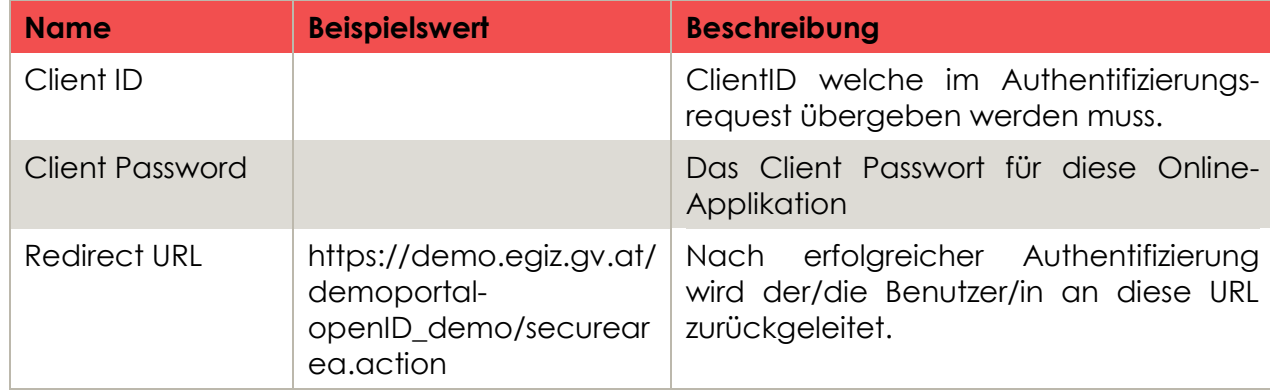

#### <span id="page-15-1"></span>*1.3.2.10 Zusätzliche allgemeine Einstellungen*

Hierbei handelt es sich um einige allgemeine Konfigurationsparameter.

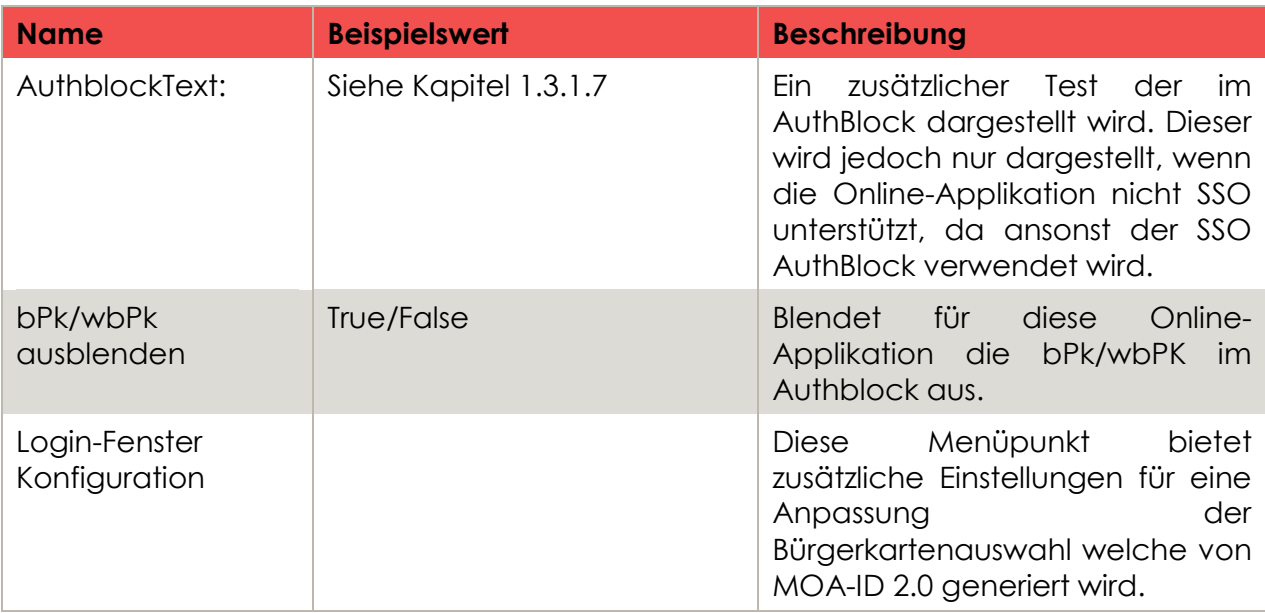

#### <span id="page-15-0"></span>*1.3.3 Import und Export von XML Konfigurationen*

Über diese Funktionalität besteht die Möglichkeit eine bestehende MOA-ID 1.5.1 Konfiguration in MOA-ID 2.0 zu importieren. Zusätzlich ist es möglich die MOA-ID 2.0 Konfiguration in ein XML Dokument zu exportieren oder in eine bestehende MOA-ID 2.0 XML Konfiguration zu importieren.

Hierbei ist jedoch zu beachten dass bei einem Import die aktuell vorhandene Konfiguration vollständig gelöscht und durch die importierte Konfiguration ersetzt wird. Es wird empfohlen ein Backup einer eventuell vorhandenen MOA-ID 2.0 Konfiguration zu erstellen, bevor eine neue Konfiguration importiert wird. Hierfür kann die Exportfunktion verwendet werden.

Nähere Informationen zur Migration einer MOA-ID 1.5.1 Konfiguration auf die neue MOA-ID 2.0 Konfiguration finden Sie in Kapitel [3.](#page-24-0)

#### <span id="page-16-0"></span>**1.4 Templates**

Dieser Abschnitt spezifiziert den Mindestaufbau der Templates für die BKU Auswahl und die Send-Assertion Abfrage welche durch MOA-ID verwendet werden. Alle hier beschriebenen Templates werden durch MOA-ID geladen, erweitert und dem/der Benutzer/in im Web-Browser dargestellt. Um einen korrekten Anmeldeprozess zu gewährleisten müssen diese Templates mindestens folgende Formvorschriften und Strukturen aufweisen.

#### *1.4.1 BKU Template*

Das BKU Template dient im Anmeldeprozess der Auswahl der gewünschten Bürgerkatenumgebung oder Handy-Signature. Nach erfolgter Auswahl durch den/die Benutzer/in wird diese an MOA-ID übermittelt. Für die Übermittlung an MOA-ID ist ein http GET Request vorgesehen welcher folgende Parameter unterstützt. Die URL dieses http GET Request wird automatisiert über den Parameter "#AUTH\_URL#" (ohne "") eingetragen und muss nicht manuell hinterlegt werden.

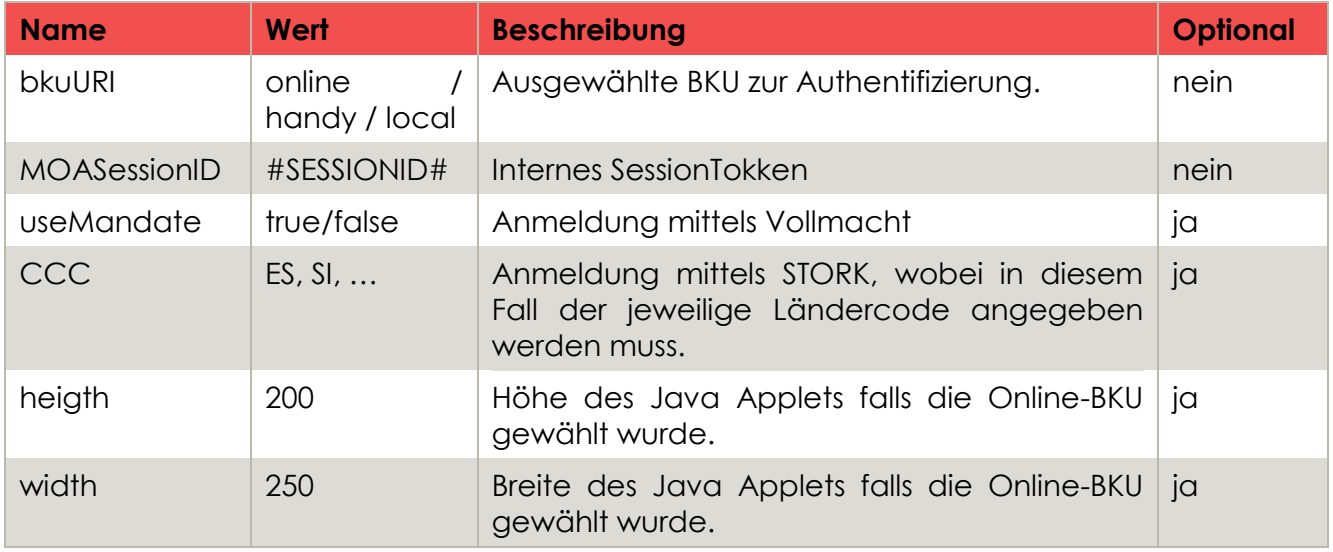

Die Parameter zum Java Applet können jedoch auch über die onlineapplikationsspezifische Konfiguration definiert werden (siehe Kapitel [1.3.2.10\)](#page-15-1).

Einige dieser Parameter werden jedoch nicht durch den Benutzer oder dem Service-Provider sondern von MOA-ID im Rahmen des Anmeldeprozesses automatisiert, an im Template gekennzeichneten Stellen, eingetragen. Folgende Parameter müssen zur automatisierten Eintragung speziell gekennzeichnet werden.

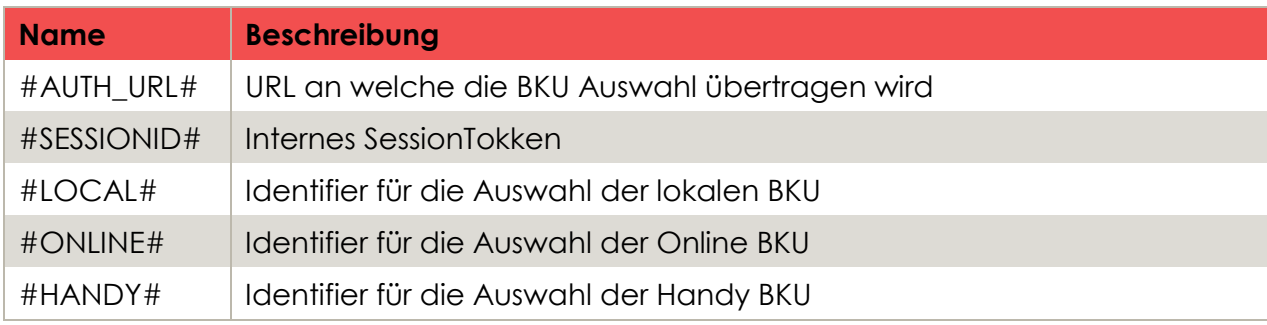

Die nachfolgenden Beispiele zeigen ein Beispiel für den Aufbau des im BKU-Auswahl Template zu verwendeten http GET Request Templates für die lokale BKU.

<form method="get" id="moaidform" action="#AUTH\_URL#">

<input type="hidden" name="bkuURI" value="#LOCAL#">

<input type="hidden" name="useMandate" id="useMandate">

<input type="hidden" name="CCC" id="ccc"> <input type="hidden"

<input type="hidden" name="MOASessionID" value="#SESSIONID#">

<input type="submit" value=">lokale Bürgerkartenumgebung">

 $\langle$  form $>$ 

#### *1.4.2 Send-Assertion Template*

Das Send-Assertion Template dient im Falle einer Anmeldung mittels Single Sign-On der Abfrage an den/die Benutzer/in ob die Anmeldedaten an die betreffende Online Applikation übertragen werden dürfen. Ähnlich dem BKU Template müssen auch hierbei Formvorschriften und Strukturen im Aufbau des Templates eingehalten werden. Für die Übermittlung an MOA-ID ist ein http POST Request vorgesehen welcher folgende Parameter unterstützt. Die URL dieses http POST Request wird automatisiert über den Parameter "#URL#" (ohne "") eingetragen und muss nicht manuell hinterlegt werden.

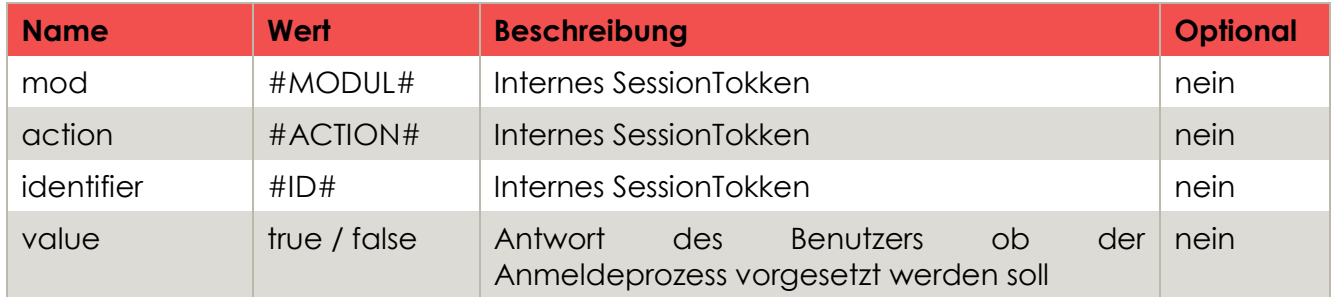

Einige dieser Parameter werden jedoch nicht durch den Benutzer oder dem Service-

Provider sondern von MOA-ID im Rahmen des Anmeldeprozesses automatisiert, an im Template gekennzeichneten Stellen, eingetragen. Folgende Parameter müssen zur automatisierten Eintragung speziell gekennzeichnet werden.

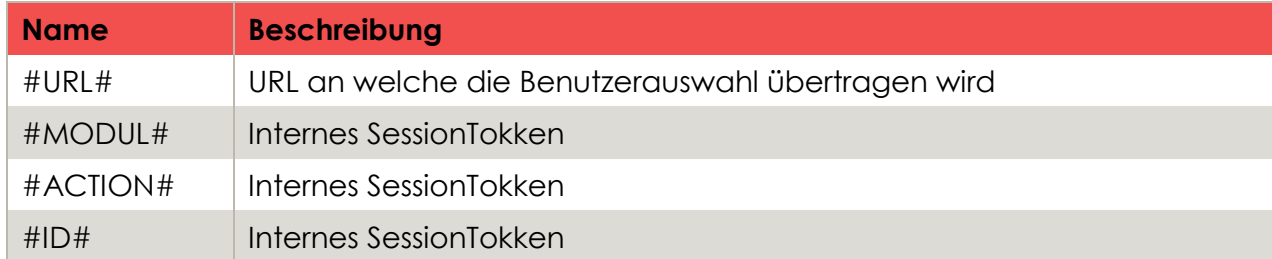

Die nachfolgenden Beispiele zeigen ein Beispiel für den Aufbau des im BKU-Auswahl Template zu verwendeten http GET Request Templates für die lokale BKU.

```
<form method="post" id="moaidform_yes" action="#URL#">
```

```
 <input type="hidden" name="value" value="true">
```

```
 <input type="hidden" name="mod" value="#MODUL#">
```

```
 <input type="hidden" name="action" value="#ACTION#">
```

```
 <input type="hidden" name="identifier" value="#ID#">
```

```
 <input type="submit" size="400" value="Ja" class="setAssertionButton_full">
```
</form>

### **1.5 Einsprungspunkte**

MOA-ID 1.9.98-SNAPSHOT bietet zusätzlich zu MOA-ID 1.5.1 noch folgende Endpunkte an (als Prefix fuer all diese Endpunkt dient die URL unter der die MOA-ID Instanz betrieben wird):

- pvp2/metadata: Unter dieser URL stellt MOA-ID die SAML2 Metadaten zur Verfuegung
- pvp2/redirect: Dieser Endpunkt bietet das Redirect Binding in SAML2 an. Dieser Endpunkt ist auch in den Metadaten angeführt.
- pvp2/post: Dieser Endpunkt bietet das Post Binding in SAML2 an. . Dieser Endpunkt ist auch in den Metadaten angeführt.
- LogOut: Dieser Endpunkt bietet eine LogOut Funktionalität für Single Sign-On. Es kann ein URL als http-GET Parameter (?redirect=http://demo…..) übergeben an. Wird eine URL Übergeben erfolgt nach der LogOut Operation ein Redirect auf angegebene Seite. (Beispiel: [https://labda.iaik.tugraz.at:8443/moa-id](https://labda.iaik.tugraz.at:8443/moa-id-auth/LogOut?redirect=https://labda.iaik.tugraz.at:5553/demologin/)[auth/LogOut?redirect=https://labda.iaik.tugraz.at:5553/demologin/](https://labda.iaik.tugraz.at:8443/moa-id-auth/LogOut?redirect=https://labda.iaik.tugraz.at:5553/demologin/) )
- MonitoringServlet: Dieser Endpunkt bietet eine Monitoring Funktionalität für MOA-ID. Hierfür muss jedoch das Monitoring in der Konfiguration aktiviert werden. (Siehe Kapitel x). Werden alle implementierten Tests erfolgreich abgearbeitet antwortet das Servlet mit http Statuscode 200. Sollte während des Testvorgangs

ein Fehler aufgetreten sein antwortet das Service mit http Statuscode 500 und liefert zusätzlich eine Fehlerbeschreibung mit.

- oauth2/auth: Dieser Entpunkt dient für Authentifizierungsrequests mit dem Protokoll OpenID Connect (OAUTH 2.0)
- /oauth2/token: Dieser Endpunkt dient zum Abholen des Authentifizierungstokkens bei Verwendung von OpenID Connect (OAuth 2.0)

# <span id="page-20-0"></span>2 MOA-ID Konfigurationstool

Hierbei handelt es sich ebenfalls um eine Java basierte Web-Applikation. Die Datei *moa-id-configuration.war* ist in den *webpps* Ordner des jeweiligen Tomcat zu kopieren. (Erfolgreiche Tests mit Tomcats in den Versionen 6 und 7).

Diese Hauptkonfigurationsdatei liegt im Ordner /conf/ und wird mit Hilfe der Umgebungsvariable "moa.id.webconfig" festgelegt. Die Basiskonfiguration beinhaltet eine solche properties Datei mit dem Name "moa-id.properties" welche als Ausgangskonfiguration genutzt werden kann. Die Tabelle in Kapitel [2.1](#page-20-1) beschreibt alle Parameter die über diese Datei gesetzt werden können

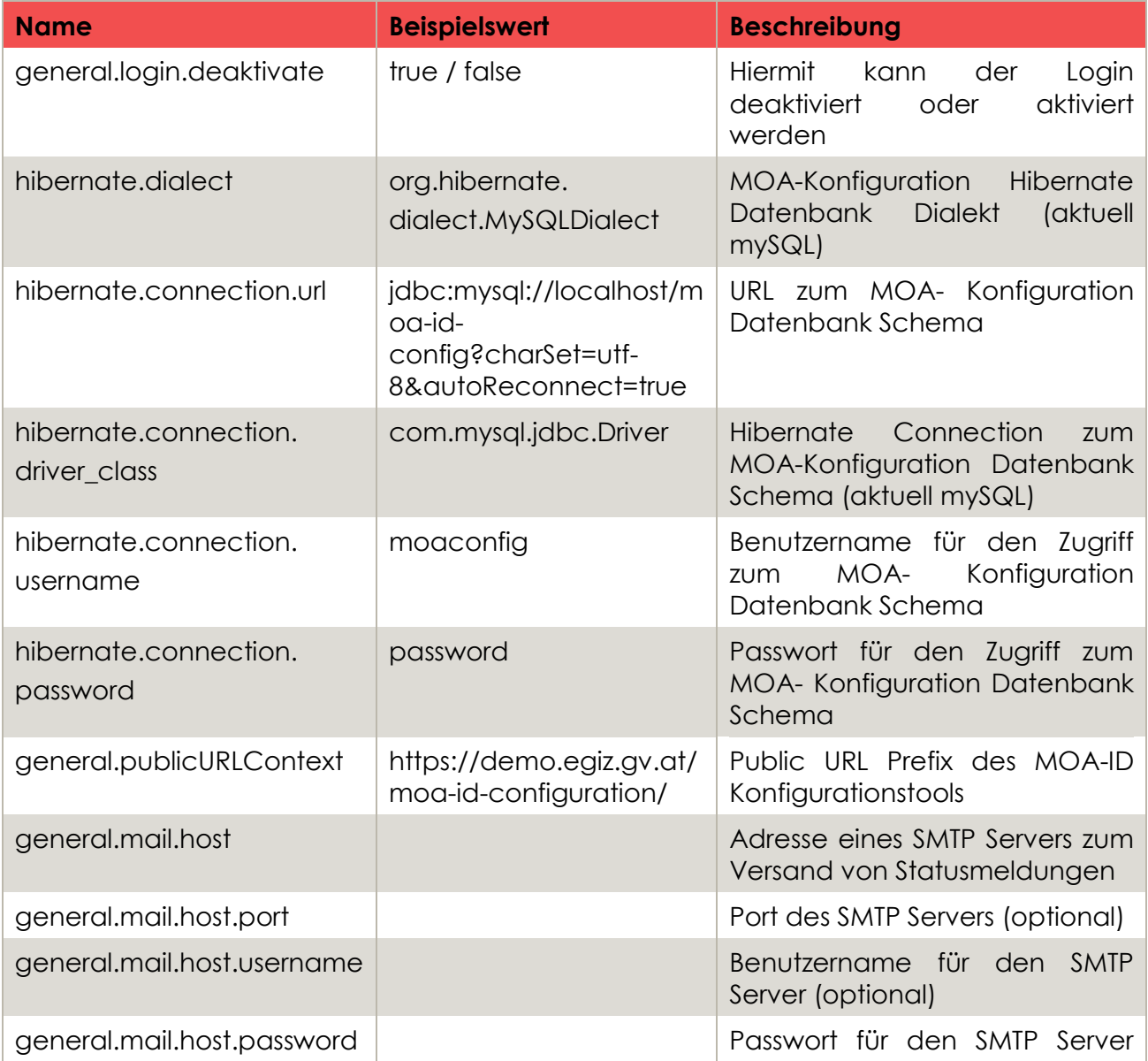

#### <span id="page-20-1"></span>**2.1 Properties**

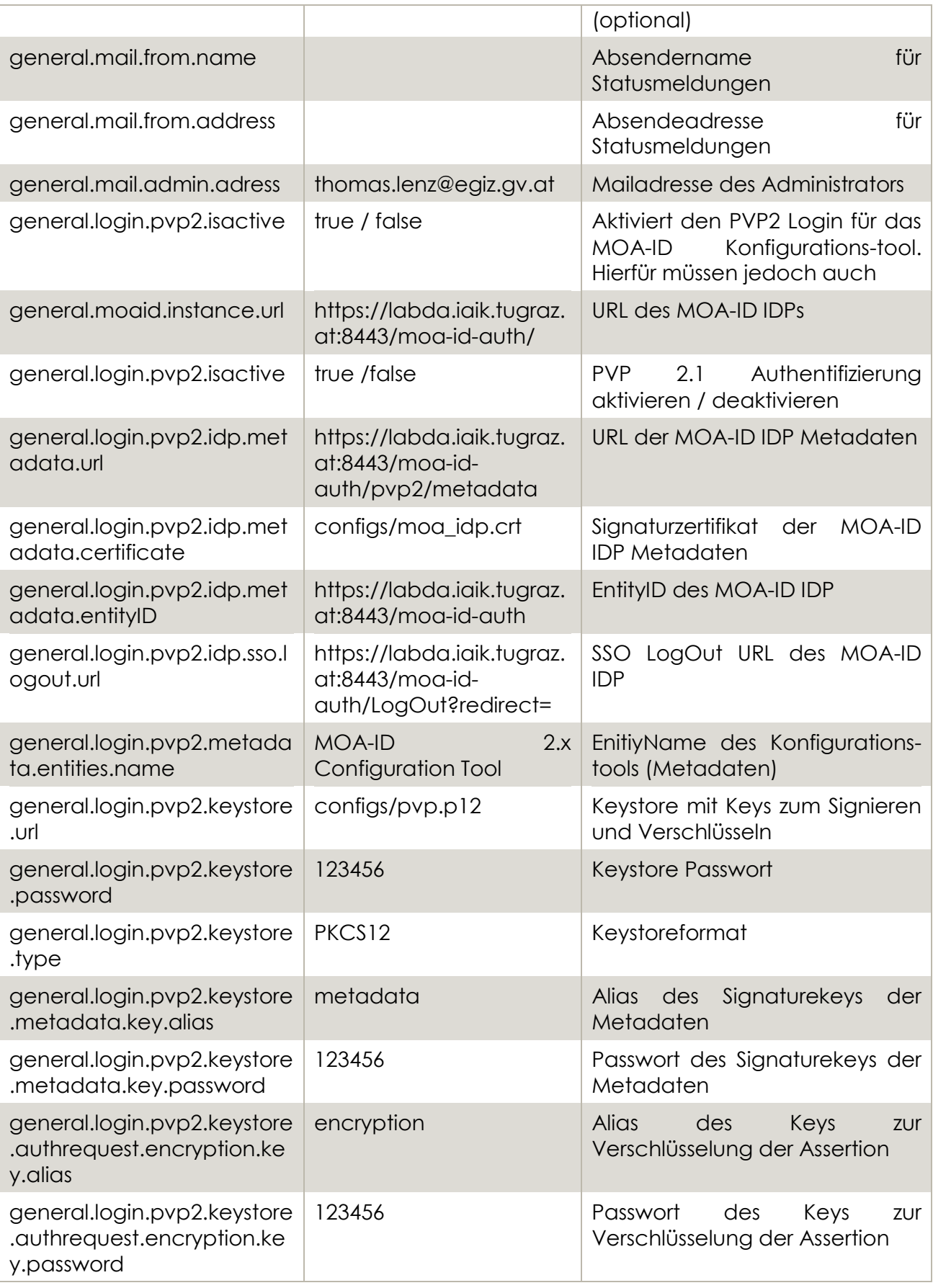

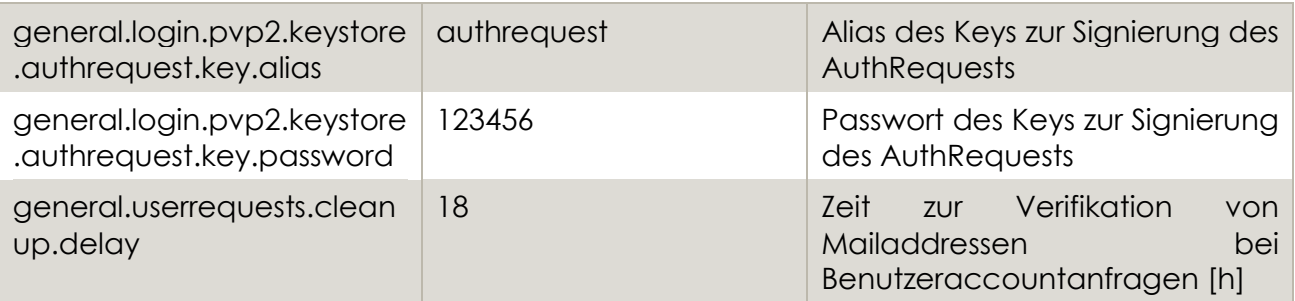

#### <span id="page-22-0"></span>**2.2 Verwendung**

#### <span id="page-22-1"></span>*2.2.1 Initialiserung*

Für den ersten Start muss der Login deaktiviert werden (general.login.deaktivate Property = true). Anschließend kann die Benutzerverwaltung des MOA-ID Konfigurationstools unter der folgenden Adresse aufgerufen werden, wobei die der erste Teil durch die dementsprechende Serveradresse ersetzt werden muss.

… /moa-id-configuration/secure/usermanagementInit.action

Mit Hilfe dieser Benutzerverwaltung kann ein neuer Benutzer angelegt und ein Kennwort für den Benutzer vergeben werden. Zusätzlich muss dieser Benutzer als aktiv (Benutzer ist aktiv) markiert und als Admin (Benutzer ist Admin) freigeschalten werden. Nach dem speichern wird der neu angelegte Benutzer in der Liste von vorhandenen Benutzern dargestellt.

Danach ist die Initialisierung des MOA-ID Konfigurationstools abgeschlossen und die Web-Applikation kann mit aktivierter Authentifizierung (general.login.deaktivate Property = false) neu gestartet werden.

#### <span id="page-22-2"></span>*2.2.2 Usermanagement:*

Alle Benutzer die Admin–Rechte besitzen haben vollen Zugriff auf die MOA-ID Konfiguration. Benutzer ohne Admin-Rechten stehen folgende Operationen nicht oder nur eingeschränkt zur Verfügung.

- **Online-Applikationen bearbeiten:** Ein Benutzer ohne Admin-Rechte kann nur jene Online-Applikationen bearbeiten die von ihm erstellt wurden. Das bearbeiten anderer Online-Applikationen ist nicht möglich.
- **Online Applikation anlegen:** Ein Benutzer ohne Admin-Rechte kann Online-Applikationen anlegen. Die Funktionen "Online-Applikation aktivieren" (siehe [1.3.2\)](#page-11-0) steht jedoch nicht zur Verfügung. Somit muss die Online-Applikation von

einem Admin aktiv geschalten werden. Zusätzlich kann die Funktion "Zusätzliche Userabfrage" (siehe [1.3.2.5\)](#page-13-0) nicht deaktiviert werden.

 **Benutzerverwaltung:** Ein Benutzer ohne Admin-Rechte kann keine neuen Benutzer erstellen. Dieser kann jedoch seinen Benutzeraccount bearbeiten und gegeben falls löschen. Beim Löschen eines Benutzeraccounts werden Online-Applikationen die von diesem erstellt wurden jedoch nicht automatisch gelöscht.

# <span id="page-24-0"></span>3 Installation MOA-ID und MOA-ID Konfigurationstool

Die nachfolgende Aufstellung beschreibt die einzelnen Installationsschritte einer MOA-ID 2.0 Instanz und des MOA-ID Konfigurationstools.

#### <span id="page-24-1"></span>**3.1 Schritte**

#### <span id="page-24-2"></span>*3.1.1 Installation des JDK*

Für den Betrieb ist eine JDK in der Mindestversion 1.5 erforderlich. Es wird jedoch eine aktuelle JDK Version empfohlen. MOA-ID und das MOA-ID Konfigurationstool wurden erfolgreich mit JDK Versionen 1.6 und 1.7 getestet. Installieren Sie eine JDK in ein von Ihnen gewähltes Verzeichnis. Das Wurzelverzeichnis wird in weiterer Folge \$JAVA\_HOME bezeichnet.

#### <span id="page-24-3"></span>*3.1.2 Installation von TOMCAT*

Installieren sie einen TOMCAT in ein von ihnen gewähltes Verzeichnis. Das Tomcat Wurzelverzeichnis wird im weiteren Verlauf als \$CATALINA\_HOME bezeichnet. MOA-ID und das MOA-ID Konfigurationstool wurden erfolgreich mit den Tomct Versionen 6 und 7 getestet.

#### <span id="page-24-4"></span>*3.1.3 Installation der IAIK JCE*

Die Dateien aus dem Verzeichnis *ext* im Pre-Release Packet müssen in das Verzeichnis \$JAVA\_HOME/jre/lib/ext kopiert werden. Zusätzlich müssen die sogenannten Unlimited Strength Jurisdiction Policy Files für die verwendete Java Version heruntergeladen, entpackt und ins Verzeichnis \$JAVA\_HOME/jre/lib/securtiy kopiert werden.

#### <span id="page-24-5"></span>*3.1.4 Installation einer Datenbank*

Für den Betrieb von MOA-ID 2.0 wird eine Datenbank empfohlen. Als Datenbank wird mySQL empfohlen (wurde mit mySQL getestet), der Einsatz eines alternativen Datenbanksystems ist jedoch ebenfalls möglich. Für den Betrieb werden zwei getrennte Datenbank Schema benötig, da die Konfiguration und die Session Informationen getrennt abgelegt werden. Erstellen Sie zwei Datenbank Schemas welche von MOA-ID verwendet werden sollen. Deren Namen können z.B. auf *moa-id-session* für Sessiondaten und *moa-id-config* für die Konfiguration lauten. Beliebige andere Namen für die Datenbank Schema sind jedoch auch möglich.

#### <span id="page-24-6"></span>*3.1.5 Konfiguration des Tomcat*

Das Pre-Release Packet enthält zwei weitere Verzeichnisse welche in weiterer Folge als \$MOA\_ID, darin sind alle MOA-ID spezifischen Dateien enthalten, und als \$MOA\_ID\_CONFIG bezeichnet werden.

- Kopieren Sie die Datei \$MOA\_ID/moa-id-auth.war in das Verzeichnis \$CATALINA\_HOME/webapps.
- Kopieren Sie die Datei \$MOA\_ID\_CONFIG/moa-id-configuration.war in das Verzeichnis \$CATALINA\_HOME/webapps
- Kopieren Sie den Inhalt von \$MOA\_ID/conf/ nach \$CATALINA\_HOME/conf
- Kopieren Sie den Inhalt von \$MOA-ID-CONFIG/conf/ nach \$CATALINA\_HOME/conf
- Die endorsed Libraries für Tomcat müssen aus dem Verzeichnis *endorsed* im Pre-Release Packet in das Verzeichnis \$CATALINA\_HOME/endorsed kopiert werden.
- Folgende JAVA System Properties sind mindestens zu setzten
	- o moa.id.configuration Pfad zur MOA-ID Konfiguration. (\$CATALINA\_HOME\conf\moa-id\moaid.properties)
	- o moa.spss.server.configuration Pfad zur MOA-SPSS Konfiguration (\$CATALINA\_HOME\conf\moaspss\MOASPSSConfiguration.xml)
	- o moa.id.webconfig Pfad zur MOA-ID Konfigurationstool Konfiguration (\$CATALINA\_HOME\conf\moa-id-config\moa-id.properties
- Alle weiteren Einstellungsparameter sind identisch zu MOA-ID 1.5.1 und können dieser Konfigurationsbeschreibung entnommen werden. (z.B. SSL Parameter, …)

#### <span id="page-25-0"></span>*3.1.6 Konfiguration von MOA-ID*

Die Datei \$CATALINA\_HOME\conf\moa-id\moa-id.properties enthält die Basiskonfiguration für MOA-ID. Passen Sie diese Konfiguration nach Ihren Gegebenheiten an. Eine Beschreibung der einzelnen Konfigurationsparameter finden Sie in Kapitel [1.2.1.](#page-2-3)

#### <span id="page-25-1"></span>*3.1.7 Konfiguration des MOA-ID Konfigurationstools*

Die Datei \$CATALINA\_HOME\conf\moa-id-config\moa-id.properties enthält die Basiskonfiguration für das MOA-ID Konfigurationstool. Passen Sie diese Konfiguration nach Ihren Gegebenheiten an. Eine Beschreibung der einzelnen Konfigurationsparameter finden Sie in Kapitel [2.1.](#page-20-1)

#### <span id="page-25-2"></span>*3.1.8 Initialisierung des MOA-ID Konfigurationstools*

Nachdem alle Basiseinstellungen abgeschlossen sind kann die restliche Konfiguration mittels des MOA-ID Konfigurationstools erfolgen. Nach dem Start der Tomcat Instanz kann wie in Kapitel [2.2.1](#page-22-1) beschrieben das Konfigurationstool initialisiert und ein neuer Benutzer angelegt werden. Anschließend kann die Authentifizierung am

Konfigurationstool wieder aktiviert und das Tool zur Konfiguration von MOA-ID 2.0 verwendet werden.

#### <span id="page-26-0"></span>**3.2 Konfiguration der MOA-ID Instanz**

Für die Konfiguration der MOA-ID Instanz mittels des Konfigurationstools stehen zwei Varianten zur Verfügung. Die MOA-ID Instanz kann entweder von Grund auf neu konfiguriert werden oder es kann eine bestehende MOA-ID 1.5.1 Konfiguration importiert werden.

#### <span id="page-26-1"></span>*3.2.1 Neue Konfiguration anlegen*

Wenn keine bestehende Konfiguration importiert wird kann direkt mit der Konfiguration der neuen Instanz begonnen werden. Zuerst ist die allgemeine MOA-ID Konfiguration laut Kapitel [1.3.1](#page-5-1) zu erstellen. Danach können die gewünschten Online-Applikation laut Kapitel [1.3.2](#page-11-0) eingetragen werden. Nach einer Änderung der allgemeinen Konfiguration muss die MOA-ID Instanz neu gestartet werden.

#### <span id="page-26-2"></span>*3.2.2 Migrationsstrategie von 1.5.1 auf 2.0*

Es besteht auch die Möglichkeit eine bestehende MOA-ID 1.5.1 Konfiguration zu importieren. Da nicht alle neuen Konfigurationsparameter automatisiert aus der MOA-ID 1.5.1 Konfiguration erstellt werden können sind mehrere Schritte notwendig.

- 1. Importieren einer bestehenden MOA-ID 1.5.1 Konfiguration mithilfe der Import Funktion des MOA-ID Konfigurationstools. Danach sollte sowohl die allgemeine Konfiguration als auch die Online-Applikationen eingetragen sein.
- 2. Überprüfen ob bei den Online-Applikationen die korrekten BKU URLs eingetragen wurden. (siehe Kapitel [1.3.2.3\)](#page-12-0). Sollten die BKU URLs korrekt sein kann mit Schritt [4](#page-26-3) fortgesetzt werden.
- 3. Sollten die BKU-URLs der Online-Applikationen nicht korrekt importiert worden sein können in der allgemeinen Konfiguration die DefaultBKUs (siehe Kapitel [1.3.1.1\)](#page-5-2) gesetzt werden. Wenn anschließend die bestehende MOA-ID 1.5.1 Konfiguration erneut importiert wird, werden diese DefaultBKUs bei den Online-Applikationen eingetragen.
- <span id="page-26-3"></span>4. Allgemeine Konfiguration: Folgende Punkte der allgemeinen Konfiguration müssen auf jeden Fall kontrolliert und eventuell angepasst werden.
	- 1. SecurityLayer Request Templates (siehe Kapitel [1.3.1.2\)](#page-6-0)
	- 2. Single Sign-On Einstellungen (siehe Kapitel [1.3.1.7\)](#page-7-1)
	- 3. PVP2 Konfiguration
	- 4. SecurtiyLayer Transformation: Sollte die SecurityLayer Transformation (siehe Kapitel [1.3.1.10\)](#page-11-1) nicht korrekt importiert worden sein (Dateiname ist leer) so muss diese neu hochgeladen werden. Die korrekte Transformation

befindet sich im Verzeichnis (\$CATALINA\_HOME\conf\moa-idconfig\transforms\TransformsInfoAuthBlockTable\_DE\_new.xml)

- 5. Online-Applikationen: Je nachdem welche Authentifizierungsprotokolle verwendet werden oder wenn Single Sign-On nicht unterstützen werden soll sind Änderungen an der Online-Applikationskonfiguration erforderlich. Hierfür die jeweilige Online-Applikation aus der Liste der Online-Applikationen auswählen und die jeweiligen Parameter anpassen.
	- 1. Single Sign-On: Standardmäßig ist Single Sign-On aktiviert. Nähere Details zur SSO Konfiguration finden Sie in Kapitel [1.3.2.5.](#page-13-0)
	- 2. PVP2 Konfiguration: Soll für die Authentifizierung das PVP2.1 Protokoll verwendet werden, so müssen die PVP2 spezifischen Parameter bei der jeweiligen Online-Applikation eingetragen werden. Nähere Details zu den PVP2 Parametern finden Sie in Kapitel [1.3.2.8.](#page-14-0)
- 6. Wenn alle Änderungen und Anpassungen abgeschlossen wurden muss die MOA-ID Instanz neu gestartet werden. Anschließend sollte eine Anmeldung an MOA-ID 2.0 für die registrierten Online-Applikationen bereits möglich sein.

## Dokumentenhistorie

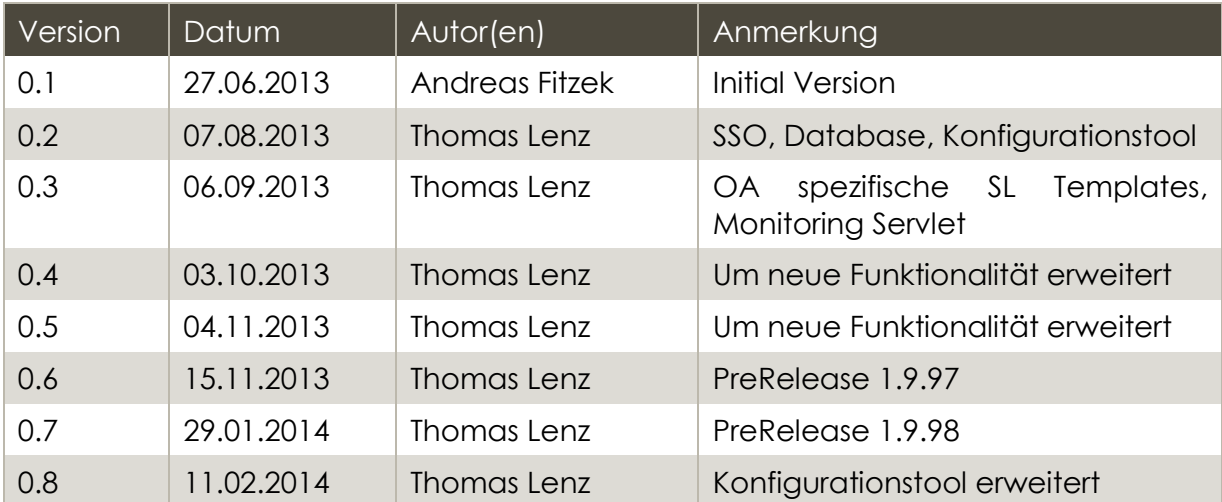

Referenzen

[MOA-DOC] <http://joinup.ec.europa.eu/site/moa-idspss/>